## MEB AJANDA KULLANIM KILAVUZU

Bilindiği üzere kurum dışı bilgisayarlardan;

DYS, MEBBİS (bazı ekranlar), e-Okul (bazı ekranlar) erişebilmek için **MEB Anahtar** uygulaması kullanılmakta idi.

Yeni gelen güncelleme ile MEB Anahtar uygulaması, MEB Ajanda uygulaması olarak güncellenmiş ve ismi değiştirilmiştir.

MEB Anahtar uygulaması telefonunuzda yüklü ise Google Play/App Store üzerinden güncellediğinizde MEB Ajanda uygulamasına dönüşecektir.

Yüklü değil ise;

**MEB Ajanda** uygulamasını Google Play/App Store 'dan yüklemeniz gerekmektedir.

İlk kurulumda MEBBİS Kişisel Bilgiler Modülü => Uygulama Şifreleri ekranından "Şifre Üret" butonunu tıklayarak yeni şifre üretilmesi gerekmektedir.

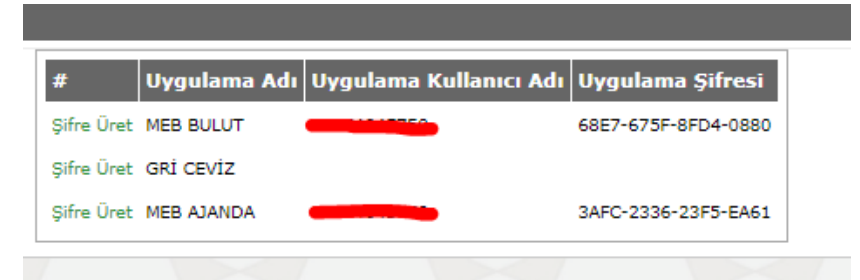

## T.C. Milli Eğitim Bakanlığı MEB Ajanda Uygulaması **C [TC Kimlik Numaraniz** \* MEB Ajanda Uygulama ... Uygulama şifrenizi MEBBİS içerisinde yer alan Kişisel Bilgiler Modülünde ki Uygulama Şifreleri ekranından öğrenebilirsiniz. Giriş Yap

Üretilen şifre MEB Ajanda ilk açılışta girilmelidir.

**NOT: Otomatik üretilen şifredeki "-" karakterlerini yazmıyoruz**.

MEB Ajanda programı açıldığında Ayarlar kısmından "MEBBİS Tek Şifre girişinde doğrulama kodu sorulsun mu?" sorusuna "Sorsun" butonu tıklanarak MEBBİS girişinde MEB Anahtar'ın sorulması sağlanmalıdır.

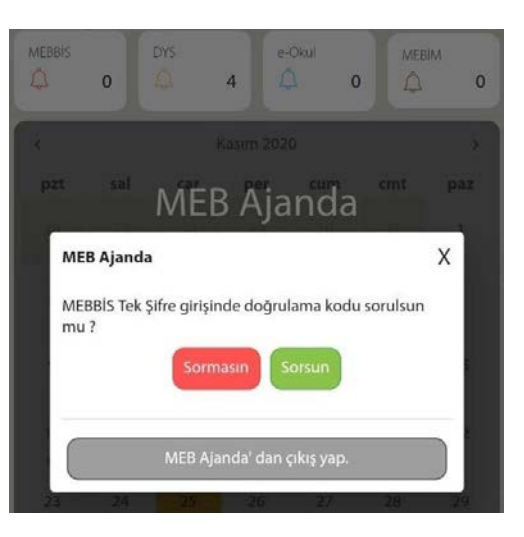

MEB Anahtar sorulduğunda ise MEB Ajandanın sağ üst kösesinde bulunan 6 haneli ve belli aralıklarla değişen kodun girilmesi gerekmektedir.

Artık kurum dışındaki bilgisayardan da DYS ve diğer kısıtlı ekranlara girebileceksiniz.

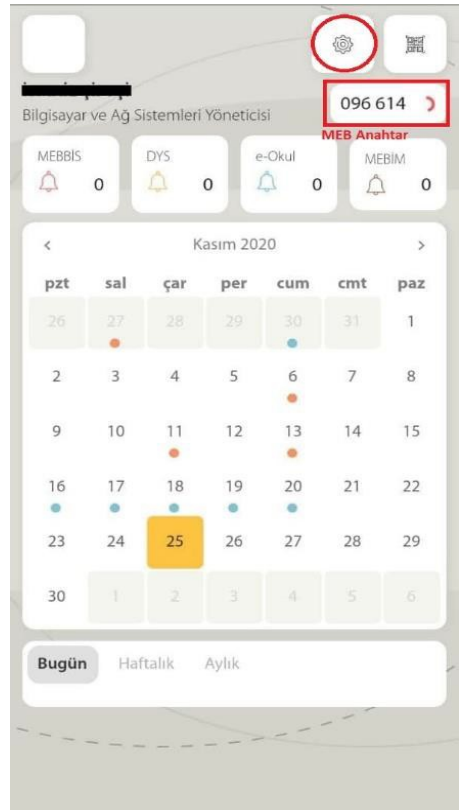